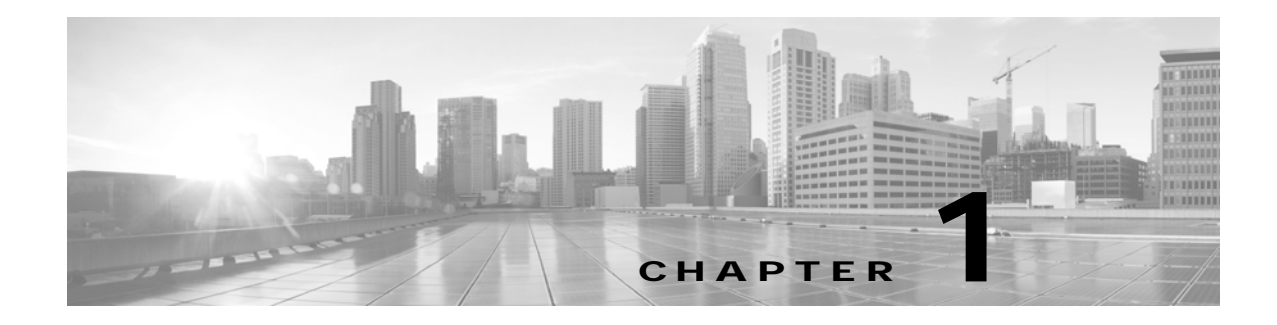

# **Monitoring the Cisco TelePresence System**

**Revised: February 2012, OL-21845-01**

## **Contents**

This chapter contains the following sections:

- **•** [Call Statistics, page 1-2](#page-1-0)
- **•** [Network Statistics, page 1-5](#page-4-0)

[Figure 1-1](#page-0-0) shows the tools that are available in the Monitoring window:

### <span id="page-0-0"></span>*Figure 1-1 Monitoring Window*

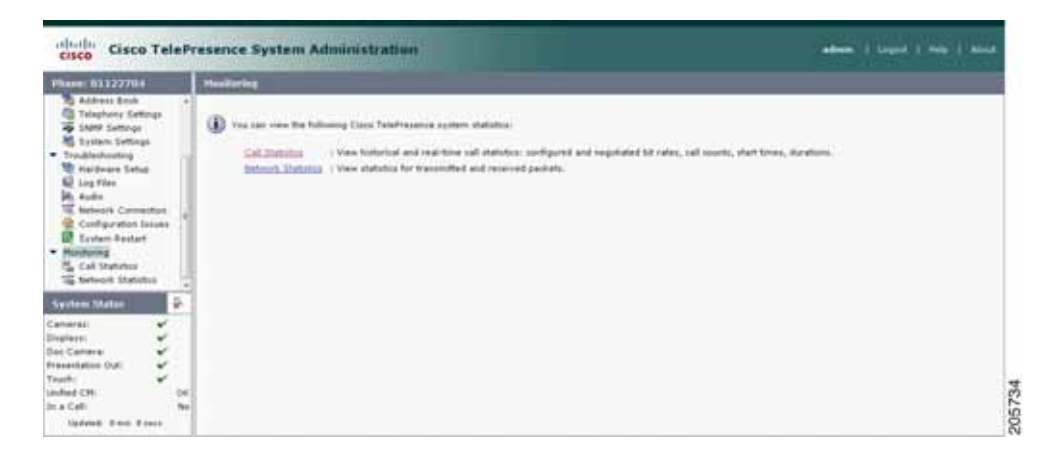

## <span id="page-1-0"></span>**Call Statistics**

Use the Call Statistics window to view audio and video statistics collected by the codecs. The reports include descriptions to help you understand the type of information that is being collected. To view call statistics:

### **Step 1** Choose **Monitoring** > **Call Statistics**.

You can view the following Cisco TelePresence system statistics:

- **• Real Time Call Statistics**—Lists details of an in-progress call, including the following:
	- **–** Connection status
	- **–** Registered to Unified CM
	- **–** Local meeting number
- **• Audio/Video Call**—Lists details about the audio and video of an in-progress call, including the following:
	- **–** Call Start Time
	- **–** Call Duration
	- **–** Call Type
	- **–** Remote meeting number
	- **–** Call State
	- **–** Actual Bit Rate
	- **–** Negotiated Bit Rate
- **• Historical Call Statistics (not including current call, if any)**—Lists historical information about calls including the following:
	- **–** Call Statistics Clear Time
	- **–** Last Call Start Time
	- **–** Last Call Duration
	- **–** Number of Calls Since System Setup
	- **–** Time in Calls Since System Setup (seconds)
	- **–** Number of Calls Since Last Reboot
	- **–** Time in Calls Since Last Reboot (seconds)
	- **–** Registered to Cisco Unified Communications Manager
	- **–** Configured Bit Rate
- **Step 2** For more specific audio and video statistics, click the check-box next to the following selections.:
	- **•** [Audio/Video Call: Audio Stream Statistics](#page-1-1)
	- **•** [Audio/Video Call: Video Stream Statistics](#page-2-0)
	- **•** [Audio-Only Call: Stream Statistics](#page-2-1)

### <span id="page-1-1"></span>**Audio/Video Call: Audio Stream Statistics**

**a.** Click once to select. Additional statistics fields appear.

**b.** Click once to de-select. Additional fields are hidden.

See [Figure 1-2.](#page-2-2)

#### <span id="page-2-0"></span>**Audio/Video Call: Video Stream Statistics**

- **a.** Click once to select. Additional statistics fields appear.
- **b.** Click once to de-select. Additional fields are hidden.

#### <span id="page-2-1"></span>**Audio-Only Call: Stream Statistics**

- **a.** Click once to select. Additional statistics fields appear.
- **b.** Click once to de-select. Additional fields are hidden.

Statistics are listed in columns labeled as if you were looking at the front of the system sitting at the conference table. For example, on a CTS 3000 or CTS 3200, the labels indicate statistics from the left, center, and right codecs (and presentation codec, if installed), and from auxiliary devices (when connected).

When you select one of the choices above, additional statistics fields appear with the following status information listed, as shown in [Figure 1-2](#page-2-2):

- **•** Local
- **•** Remote
- **•** Average Latency (Call)
- **•** Average Latency (Period)

### <span id="page-2-2"></span>*Figure 1-2* **Audio/Video Call: Audio Stream Statistics**

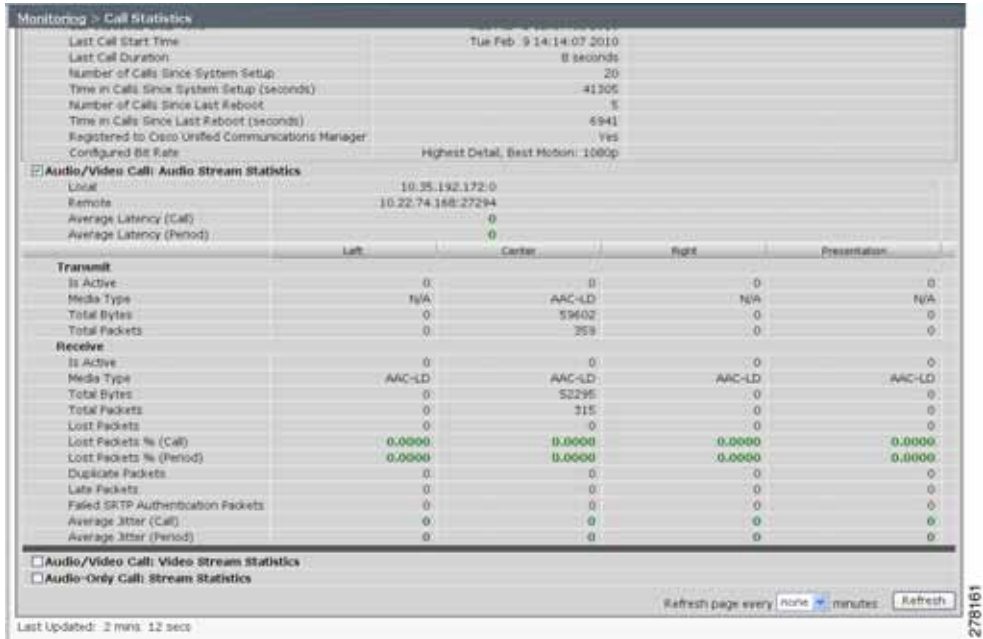

Additional statistics are listed for the following, as shown in [Figure 1-3:](#page-3-0)

- **•** [Transmit](#page-3-1)
- **•** [Receive](#page-3-2)

#### <span id="page-3-1"></span>**Transmit**

- **•** Is Active
- **•** Media Type
- **•** Total Bytes
- **•** Total Packets

#### <span id="page-3-2"></span>**Receive**

- **•** Is Active
- **•** Media Type
- **•** Total Bytes
- **•** Total Packets
- **•** Lost Packets
- **•** Lost Packets % (Call)
- **•** Lost Packets % (Period)
- **•** Duplicate Packets
- **•** Late Packets
- **•** Failed SRTP Authentication Packets
- Average Jitter (Call) (see jitter call)
- **•** Average Jitter (Period) (see jitter period)

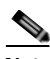

**Note** For more information about jitter and packet loss, see the Understanding Jitter and Packet Loss Reporting section of the *[Cisco TelePresence System Message Guide](http://www.cisco.com/en/US/products/ps8332/products_system_message_guides_list.html)* on Cisco.com.

#### <span id="page-3-0"></span>*Figure 1-3 Call Statistics - Transmit and Receive*

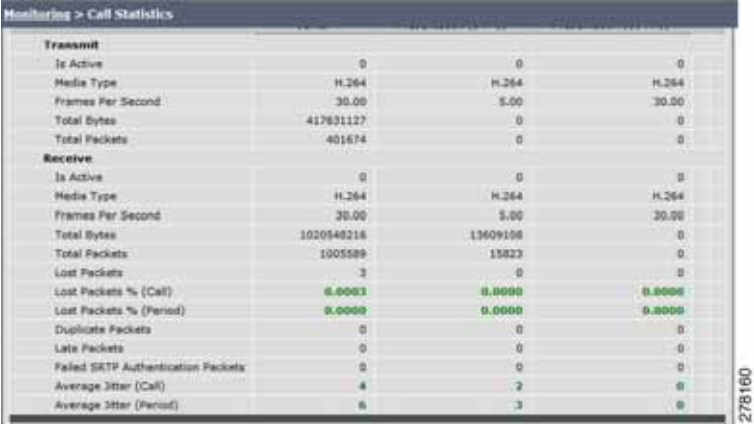

- **Step 3** Set an interval for updating these reports by choosing the time from the Refresh drop-down menu. Choices, in minutes, include the following:
	- **•** None (default)
	- **•** 1

**•** 2 **•** 5 **•** 10 **•** 13 **•** 60 **Step 4** Click **Refresh** to update the statistics immediately.

## <span id="page-4-0"></span>**Network Statistics**

Use Network Statistics to view packet transmission statistics collected from the network. Statistics are listed in columns labeled as if you were looking at the back of the system. For example, on a CTS 3000 or CTS 3200, the labels would indicate statistics from the left, center, and right codecs.

To monitor network statistics:

**Step 1** Choose **Monitoring** > **Network Statistics**. Statistics for your system appear, as shown in [Figure 1-4.](#page-4-1)

<span id="page-4-1"></span>*Figure 1-4 Network Statistics Window*

|                             |            | <b>Presidential</b> |  |
|-----------------------------|------------|---------------------|--|
| False Carrer Swissel Ettura |            |                     |  |
| Raceneer Not Diray Ennors   | a          |                     |  |
| Tabouts                     |            | 4373370             |  |
| Titistadcaireau             | 201        | ٠                   |  |
| TAMABILISHM (S.             | 2207       | $-1$                |  |
| TIGHAMPVIL                  | $-1080034$ | 133013              |  |
| the state that the state of | ---        |                     |  |

- **Step 2** Look for error counters that have been incremented since the last time you viewed these statistics. Statistic types include the following:
	- **•** False Carrier Sensor Errors
	- **•** Receiver Not Okay Errors
	- **•** Number of TxOctets
	- **•** Number of TxBroadcastPkts
	- **•** Number of TxMulticastPkts
	- **•** Number of TxUnicastPkts
- **Step 3** Set an interval for updating these reports by choosing the time from the Refresh drop-down menu. Choices, in minutes, include the following:
	- **•** None (default)
	- **•** 1
	- **•** 2
	- **•** 5
	- **•** 10
	- **•** 13

**•** 60

**Step 4** Click **Refresh** to update the statistics immediately.

## **Where to Go Next**

For more information about system statistics and messages, including System Operations (Sysop) Log messages see the *[Cisco TelePresence System Message Guide](http://www.cisco.com/en/US/products/ps8332/products_system_message_guides_list.html)* on Cisco.com.